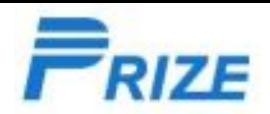

# Download and install software process

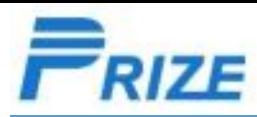

## I、Preparation

# Unzip"组装-Prize SP\_MDT\_exe\_v3.1712.05.rar", Double click"SPMultiPortFlashDownloadProject.exe"to open download tool.

**Bill** SPMultiPortFlashDownloadProject.exe

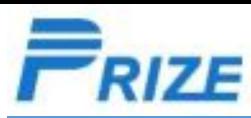

#### II、Choose software file

Unzip software file. Click [Scatter File], choose XXX\_Android\_Scatter.txt in software folder e.g.:MT6737T\_Android\_scatter.txt

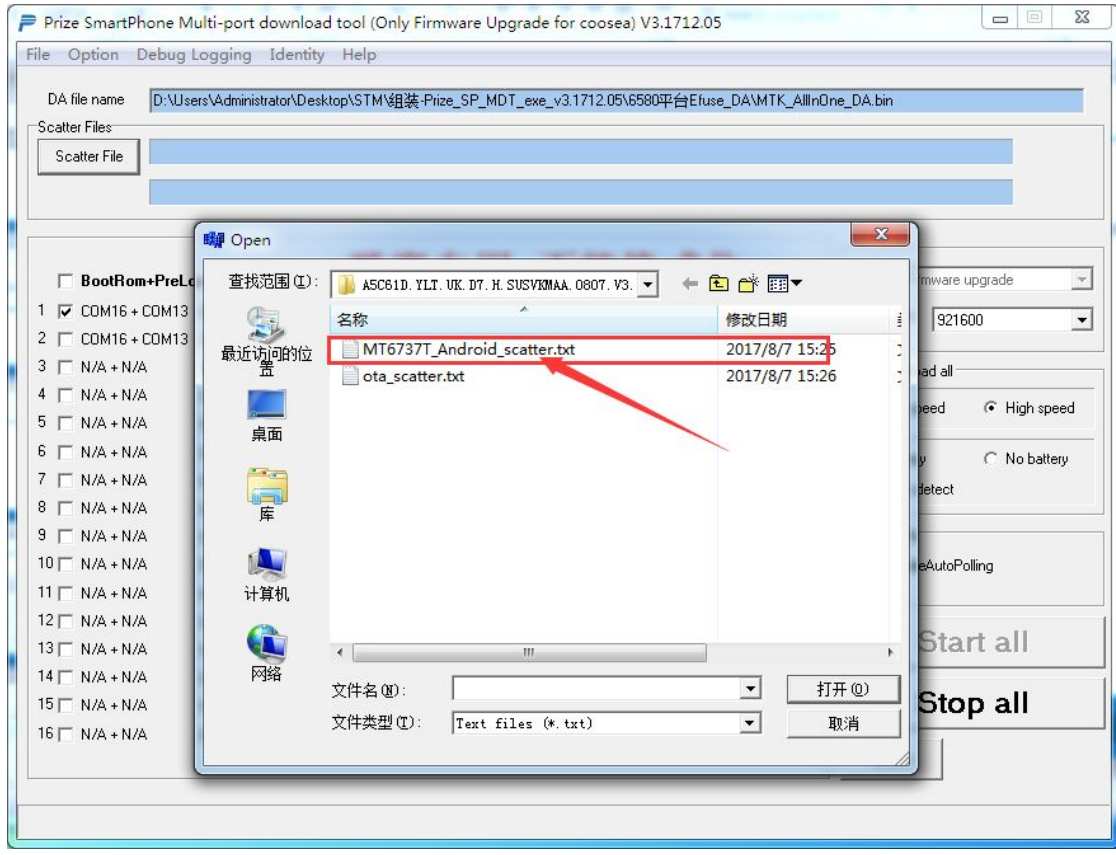

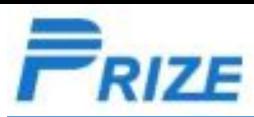

## III. Scan USB port

1.choose"BootRom+PreLoader COM Sell All" and click all port。

click Scan->是(Y)。

Turn off your phone, press volume + key, connect to computer by USB cable, release your finger when it reminds "Scan success!". Now scan port succeed.

Click stop all to stop search. Disconnect your phone from computer.

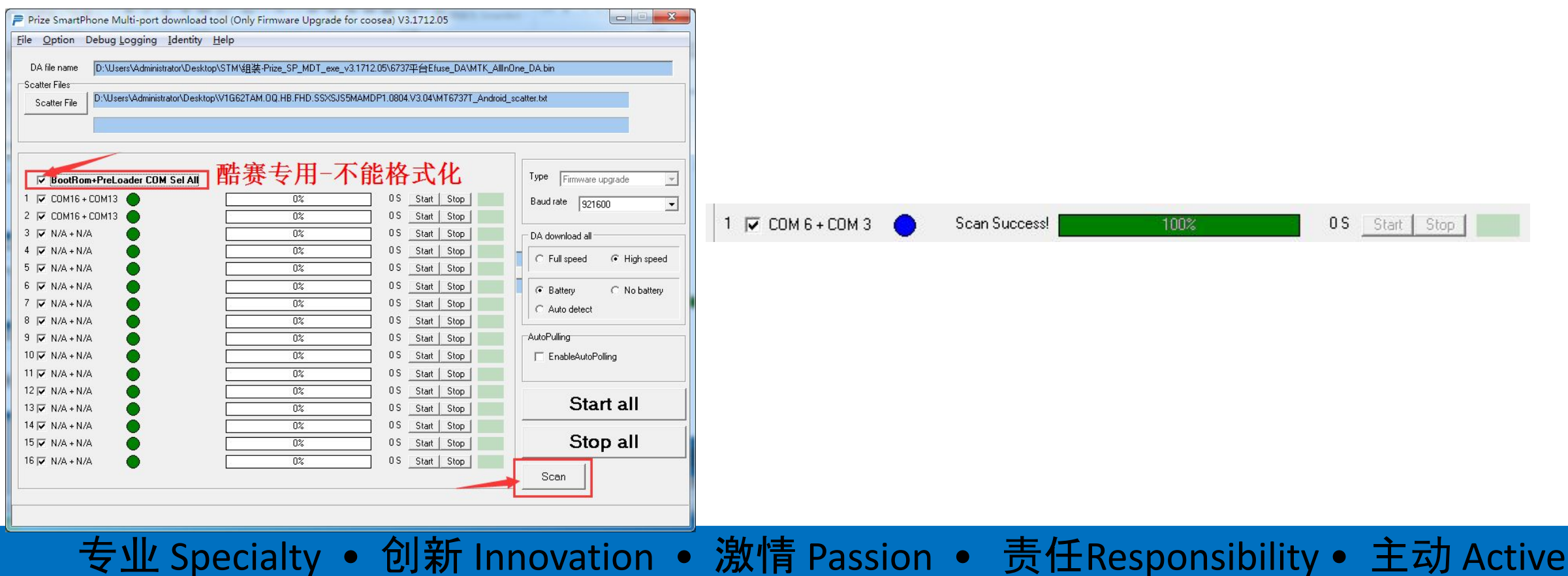

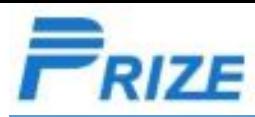

#### IV.Download

1:Choose the port that successfully scaned like the screenshot

2:Click start all, wait "PC memory checksum" to finish its process.

3:phone still in turn-off state, connect to computer by USB cale. then it will start download software automatically. When the process finishes, downloading succeed.( if it can not start download, please press volume down key and connect to computer with your finger keep press the volume \_ key. When it starts downloading, release your finger and wait until it succeed).

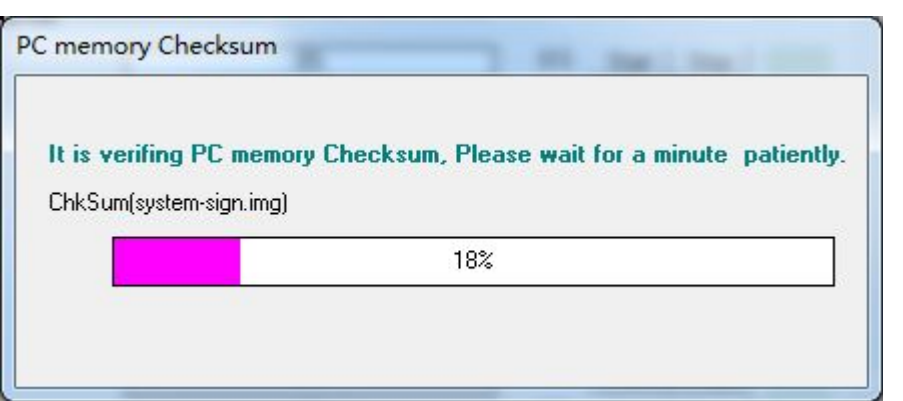

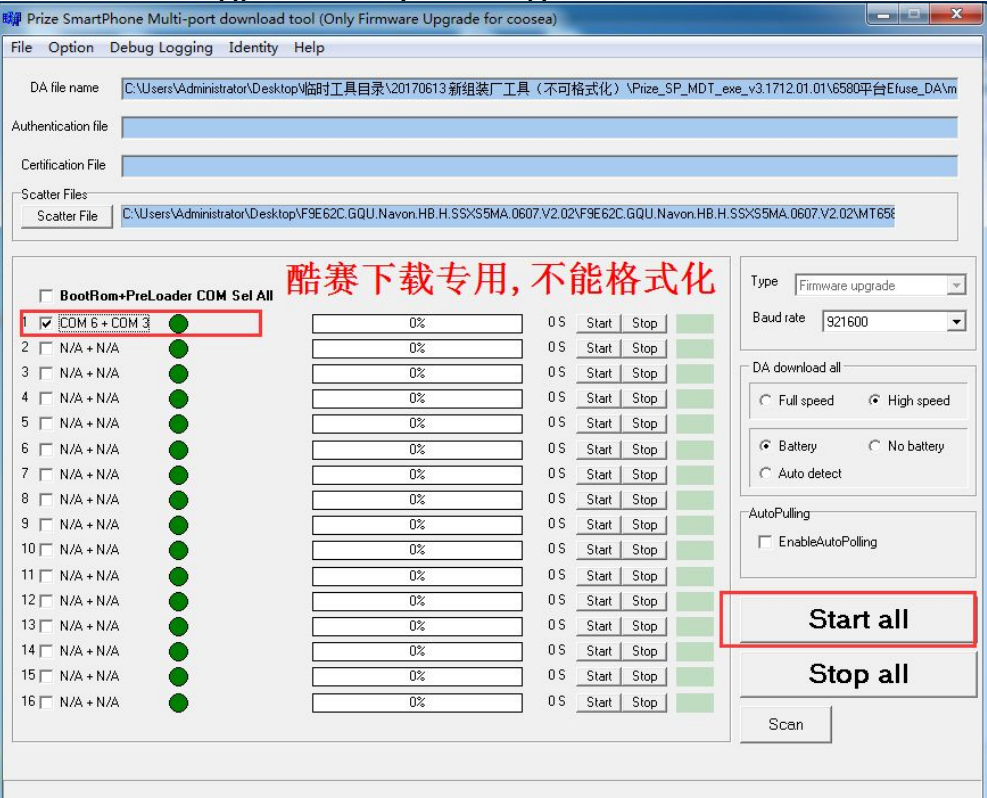

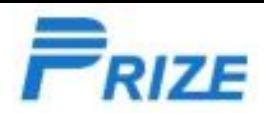

# Thank you!